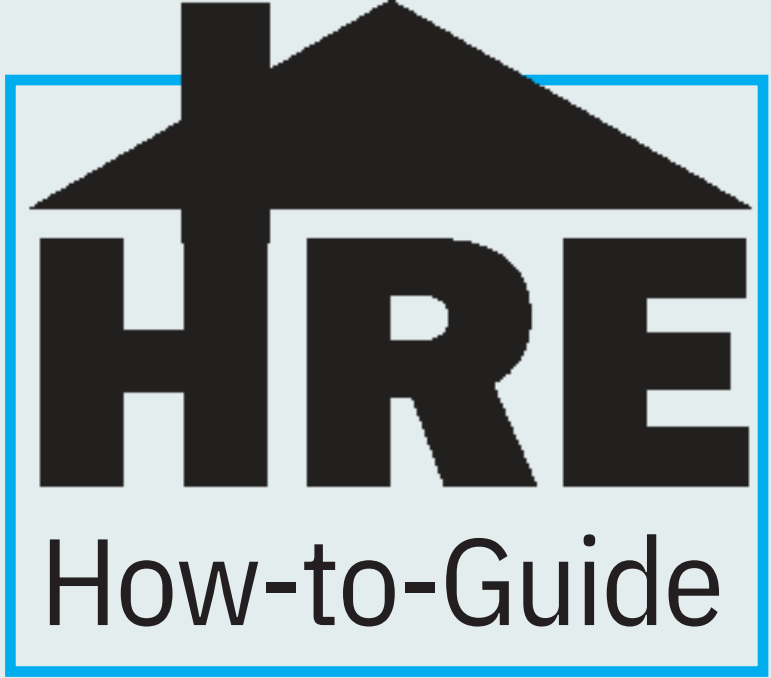

# Selecting a Room

# **Step 2** Start Application

# **Step 1** Log into the Housing Portal

In the navigation bar, click "Application/Housing Contract" to get started. If you are completing on your phone, you may need to click the three dash lines to see the drop down menu options

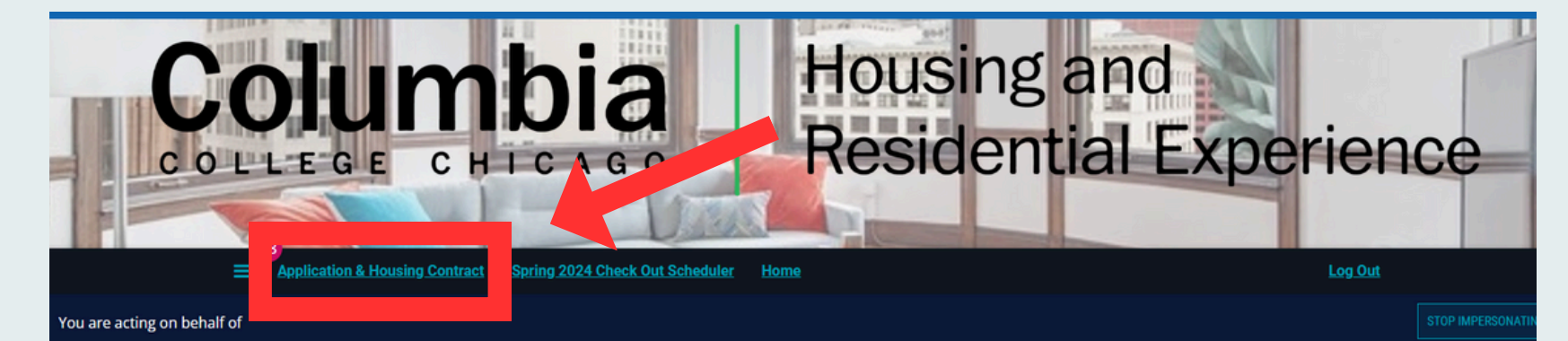

Welcome to the Housing Portal

Hi Michelle J Hunter .Test2425!

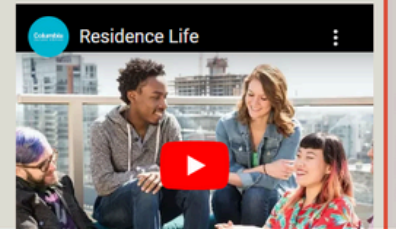

#### New Student Housing Application 2024-2025

The Housing Application for NEW and TRANSFER students will become available on April 11, 2024.

Below is a timeline for on campus housing:

- April 11, 2024: Housing application is open for new/incoming/transfer students
	- A \$250 pre-payment is required to successfully submit the housing application. The nonrefundable \$250 pre-payment will be applied to the Fall 2024 housing charges.
	- . As part of the application process, students will also complete a personal profile, indicating their housing preferences and information about their personal habits (i.e., cleanliness, guests, sleeping, studying, etc.) to be used in the housing assignment process.

#### May 22 - 31, 2024: First Phase New Student Room Selection

New students who complete their housing application between April 11-May 1, 2024, can self-select their housing assignment online via the Housing Portal during this timeframe. After selecting a room, you will be able to sign your housing contract - officially securing your housing assignment for next year!

Log into the housing portal using your Columbia College Chicago credentials\*.

\*If you're having troubles remembering your log- in credentials, please contact Client Services at 312-369-7001.

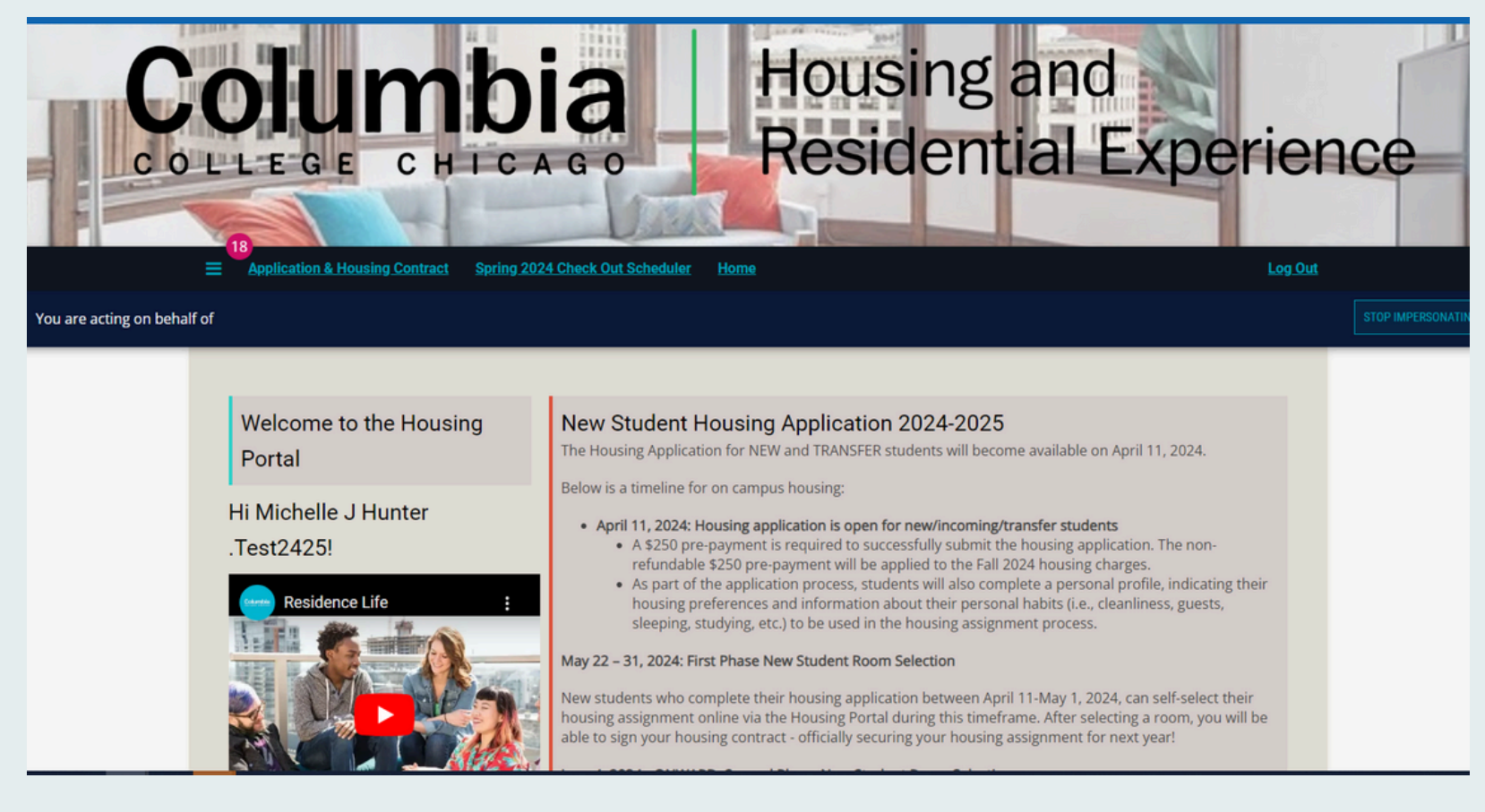

We have designed this step-by-guide to assist you with selecting your room for next year! Please be sure to read and follow each step closely to help your Contract Renewal Campaign process go smoothly! These pages may include examples from past year's applications, so the actual dates or rates may be different. If at any time you have questions please reach out to housing@colum.edu.

### **Step 3** Complete and Submit Application

Complete all pages through the "Submit Application" page. Save & Continue.

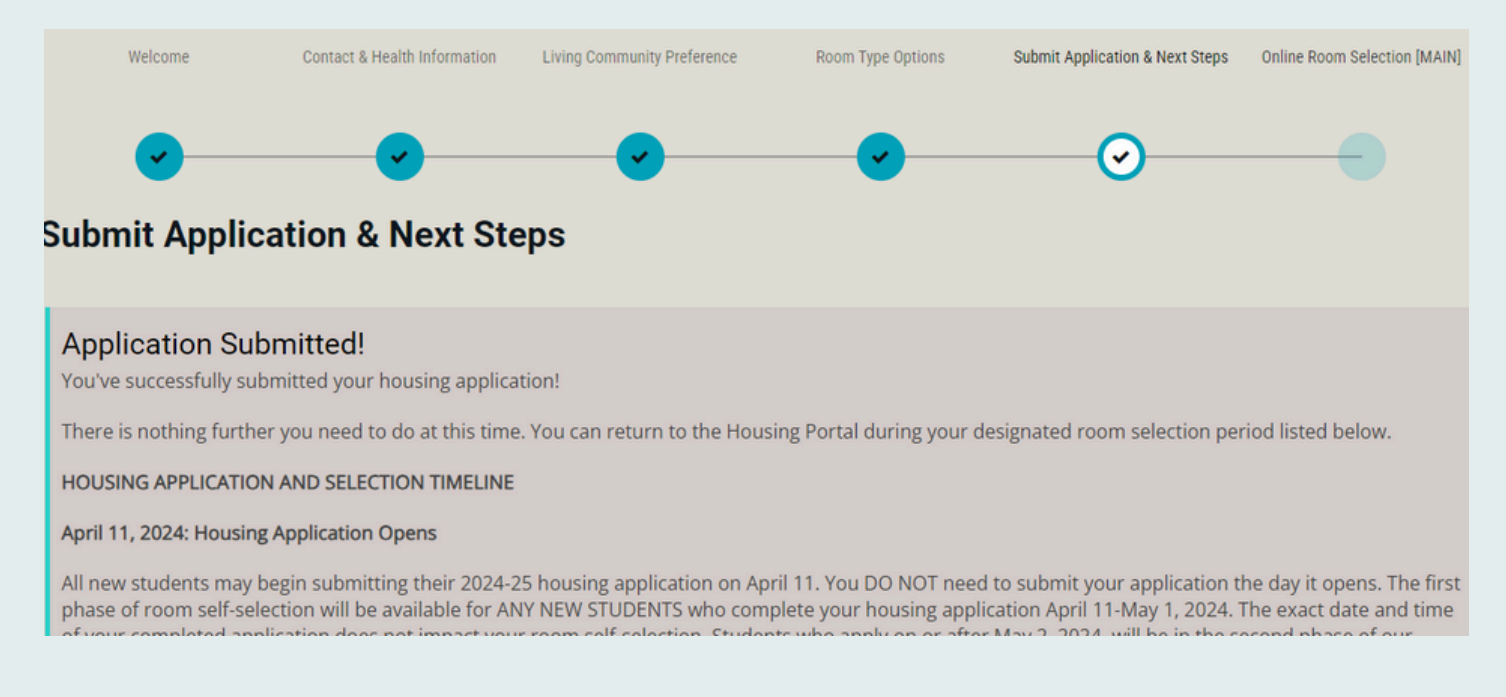

# **Step 4** Room Selection

Select the desired building you wish to reside in to see a list of available rooms. \*First time freshman, who have not selected Honors, will only see Dwight as an option.

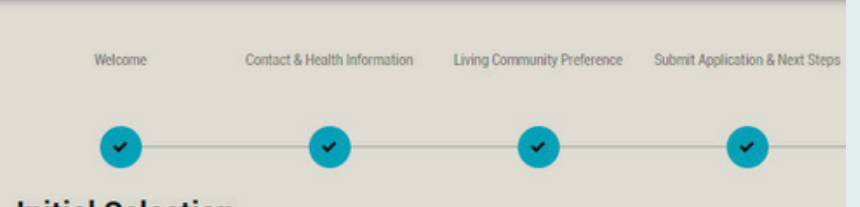

#### **Initial Selection**

Staying between 08/31/2019 and 5/16/2021 for Term: Fall 2020 & Spring 2021 Term Session

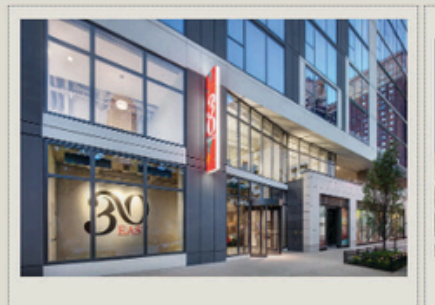

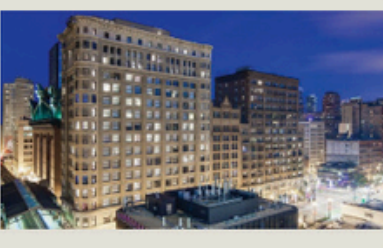

30 East

30 East

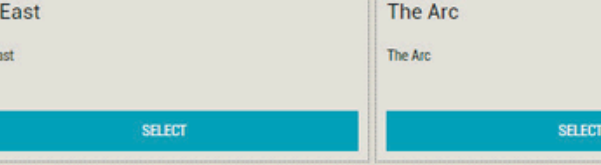

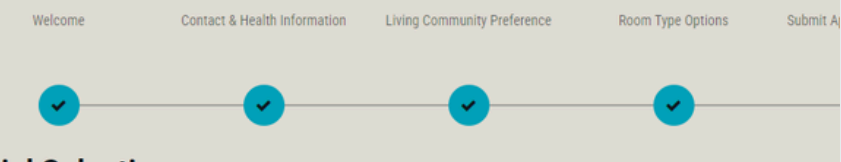

#### **Initial Selection**

Staying between 8/26/2024 and 5/18/2025 for Term: 2024-2025 Academic Year Housing

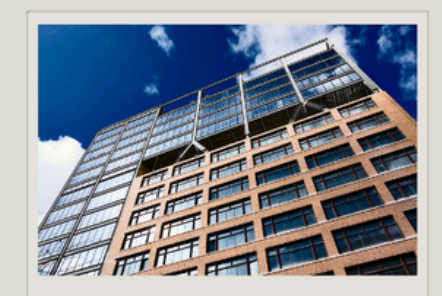

The Dwight

The Dwight

**SELECT** 

On the date and time of your room selection, return to the Housing Portal. Follow the instructions above to return to the Application & Contract page. You will see the Housing Application Term Selector page. Select "Continue"

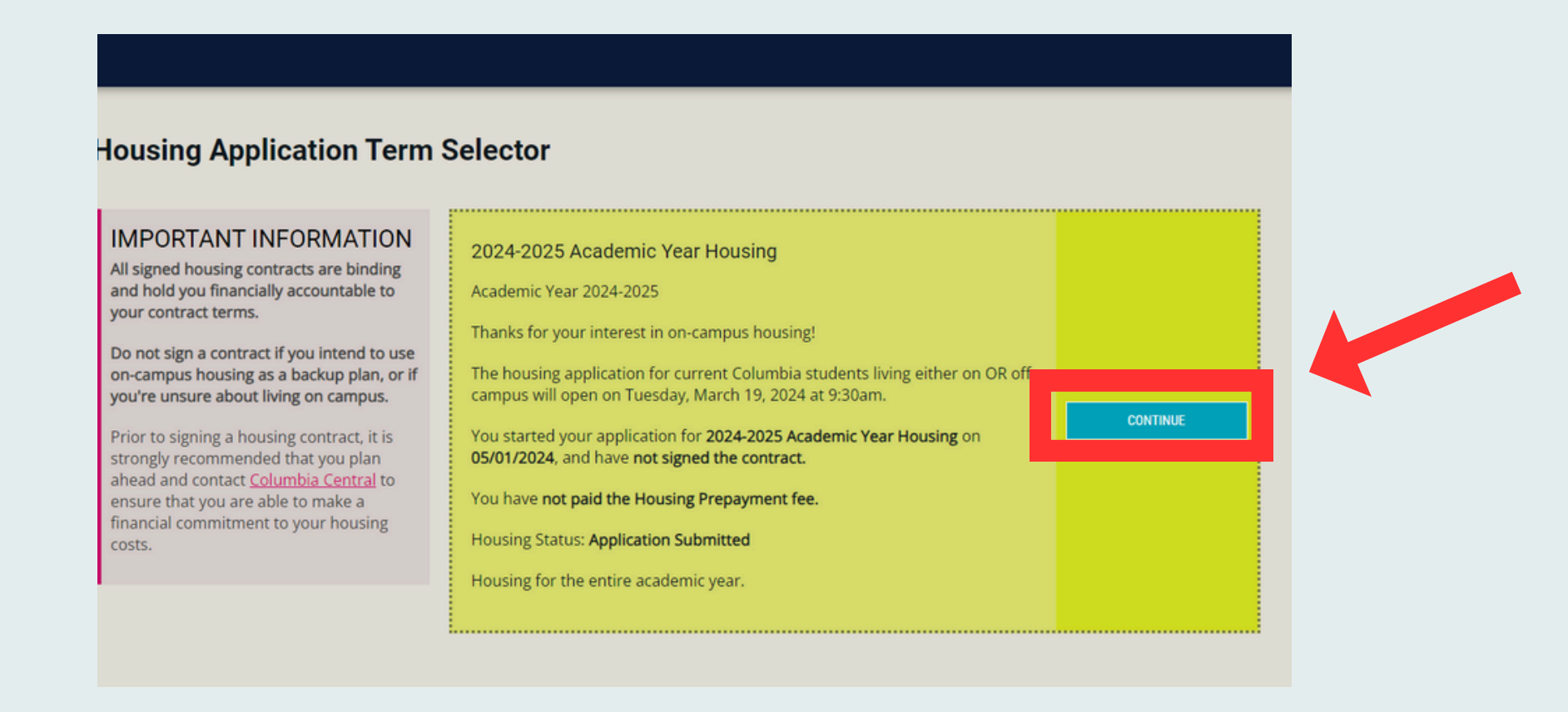

### **Step 5** Select Desired Building

Click "Show Room Info" for detailed information about the room and to view the sample floor plan of that space more closely. To return to the room list page, select "Go Back"

**Room Info** 

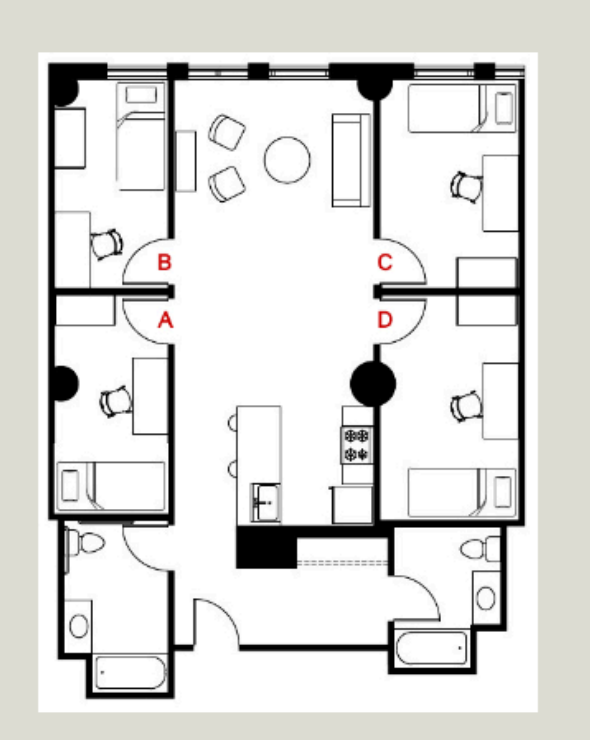

### Dwight - 0203A

Location: The Dwight

Floor/Suite: 4-Bedroom 2-Bath 4-Person Apartment Room Only

Terms: Academic Year Contract Spring Contract

**Classifications: New Student** 

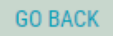

On the Room list page you will see an available list of all rooms in the building you selected. Use the section on the left side of the page to filter out different results.

**REMEMBER** the more filters you have, the less amount of available rooms will display. If you're having a hard time finding spaces, you may have too many filters set.

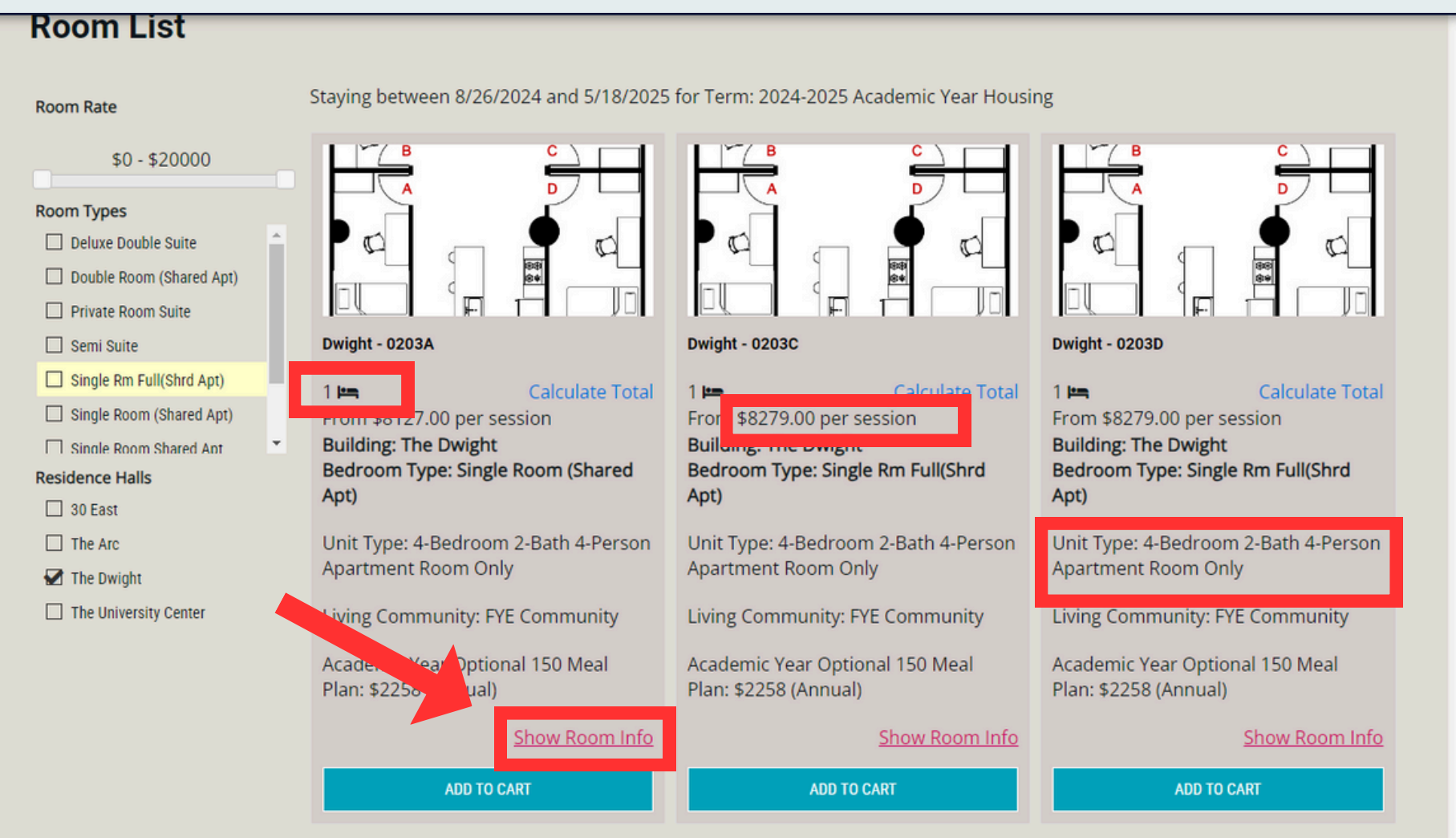

# **Step 6** Review Available Rooms

- *The number and small bed icon indicates the number of students that reside in that specific bedroom within the apartment*
- *The cost of the room per semester is indicated*
- *The unit type indicates how many bedrooms, bathrooms, and occupants will reside in the apartment*

Click "Assign beds".

The Assign Beds page will appear.

Using the drop down that says "Select Bed" assign yourself to a bed space in that room.

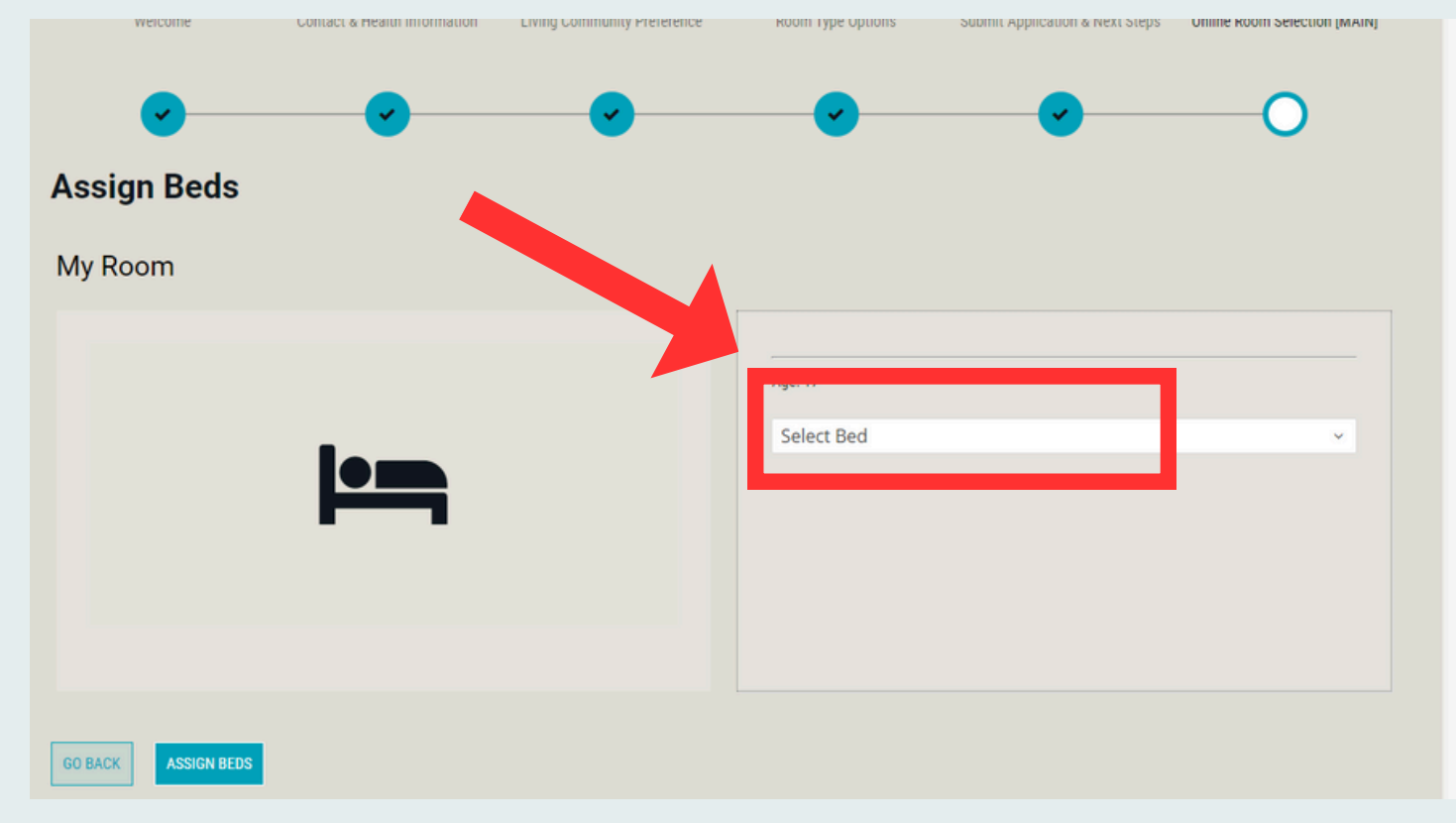

After you have decided on the room you would like for next year, click "Add to Cart"

In this example the student selected Dwight-0203A single bedroom. **You will have a maximum of 10 minutes to complete the following steps before your selection expires**.

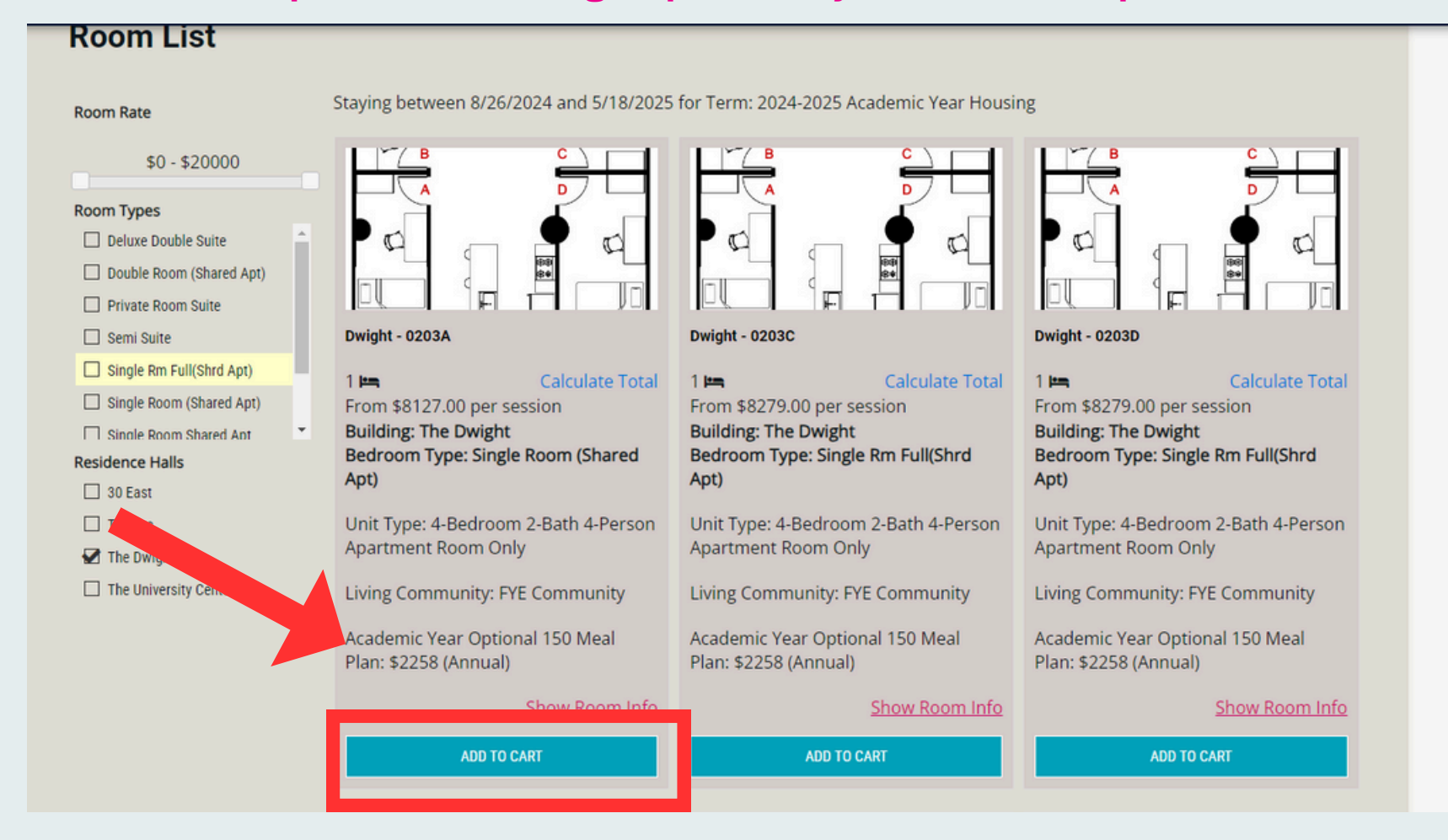

### **Step 7** Select Desired Room

In this example, bedspace Dwight 203A-1 was selected

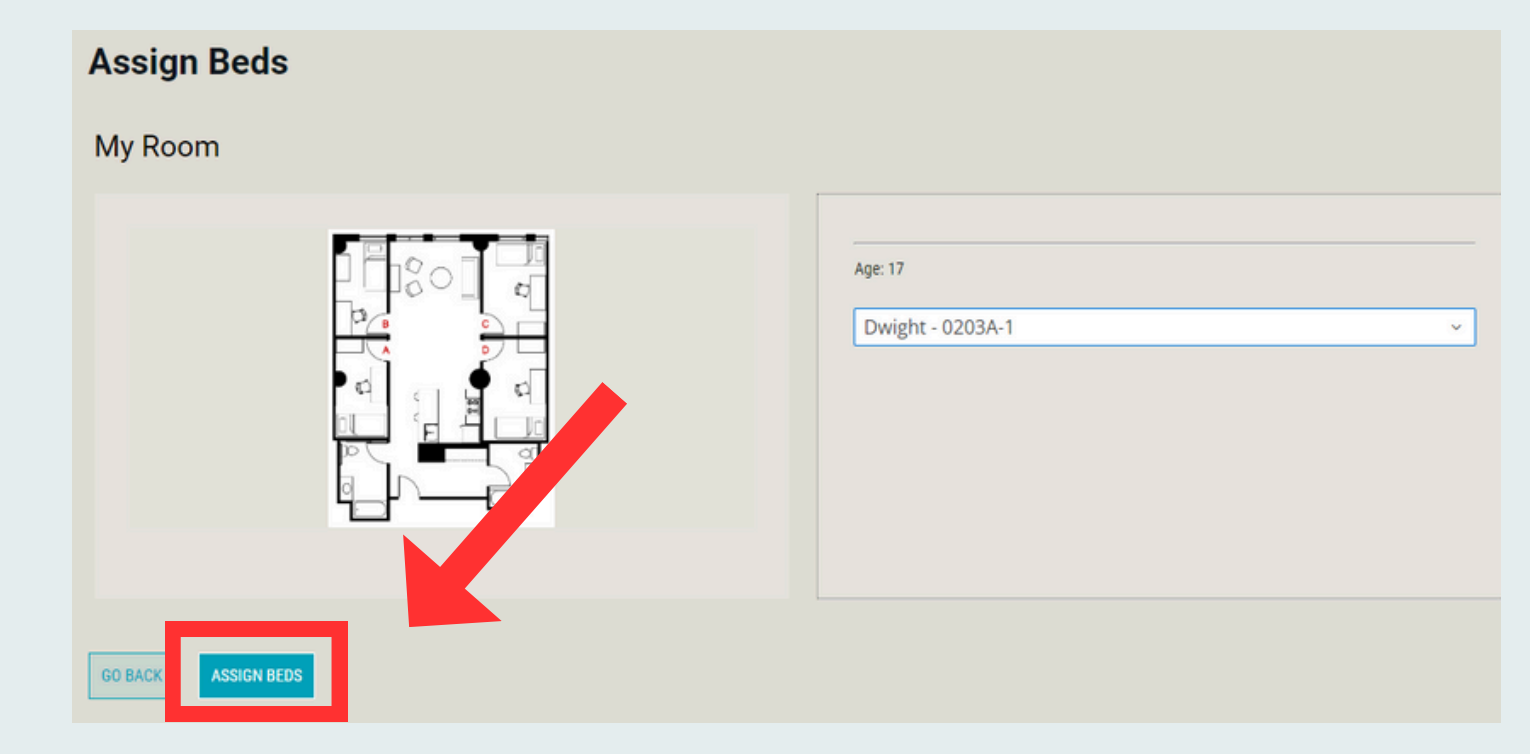

Read and Agree to the Community Standards & Handbook Policies.

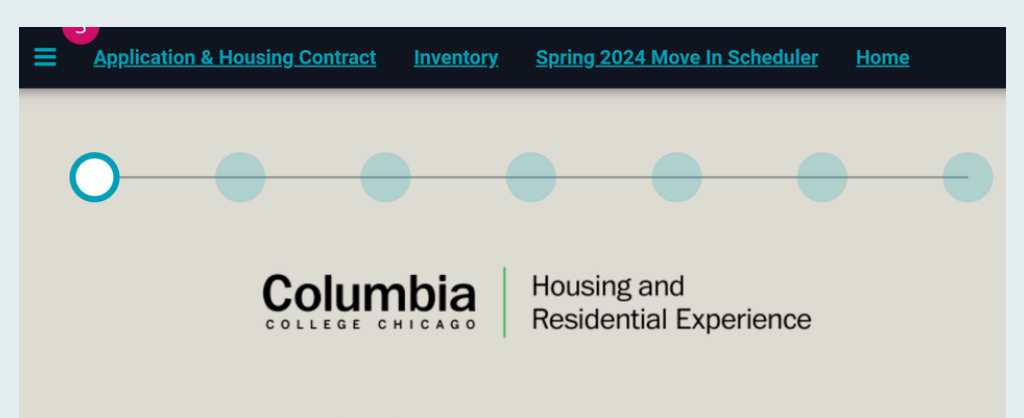

#### **Community Standards**

Within any community there are rules and "norms" to ensure each member of the community thrives to their fullest potential. This holds true for residential living on our Columbia College campus!

First and foremost, you are residing on campus in pursuit of your education. As a member of the residential community at Columbia College Chicago, you are expected to know your rights and

Verify this is the room you want and click "Save & Continue" to access your room information. *REMEBER confirming a room is not what secures your space; signing and submitting the housing contract does!*

#### **Confirmation**

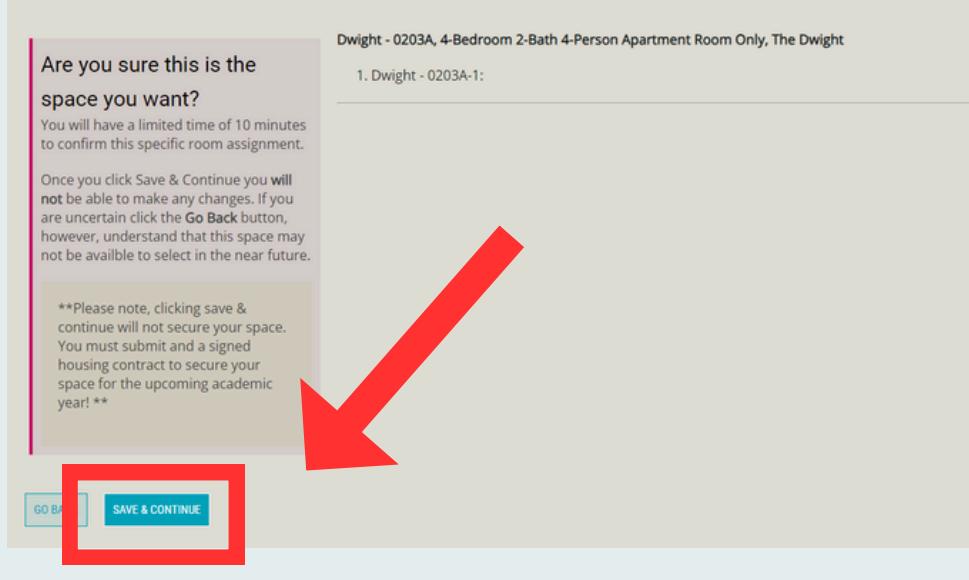

### **Step 9**Meal Plan

### **Step 10** Community Standards & Handbook Policies

Should you wish to have a meal plan for the upcoming academic year you can select it on this page. \*NOTE: If you choose to reside in a suite style room you will be required to select

### Select "Optional Meal Plan" from the drop down and click "Save & Continue"<br>By choosing a meal plan below, you are requesting to have the meal plan and agreeing to the meal plan charges of \$2,258 added to your Columbia College<br>Chicago student account for the Academic Y

2024-2025 Academic Year Housing:

(Please Select Meal Plan)

#### The Caf hours of operation

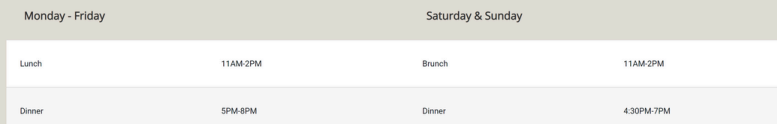

### the mandatory meal plan on the Meal Plan page

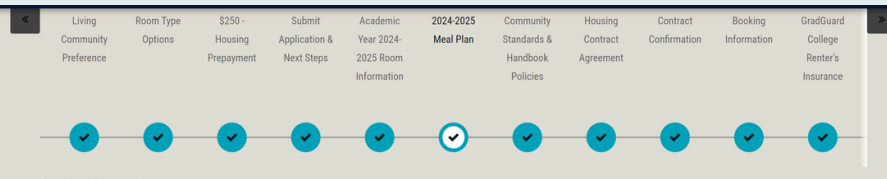

#### **150 Optional Meal Plan**

The 150 Plan is a OPTIONAL meal plan for students that currently live in apartment style housing in Housing & Residential Experience at Columbia College<br>Chicago and is intended for students to use as a meal supplement thro

This plan is not required, as students living in apartment style housing are provided with full kitchens to prepare their own food and use this meal plan on<br>occasion; perhaps only for lunch or dinner during the weekdays, i

### **Step 8** Review Room Info

The Academic Year 2024-2025 Room Information page will show your Room, Room Type, Location, and Configuration. It will provide you a SAMPLE room layout and any roommates who have already selected this apartment for next year

### Click "Continue" to access the meal plan page

#### **Academic Year 2024-2025 Room Information**

The following is information on your 2024-2025 Academic Year housing assignment. Please review thoroughly befor **Booking Summary** Room: 30 E - 1202A-1 Room Type: Single Rm Full(Shrd Apt) Location: 30 East Configuration: Honors: 4-Bedroom en-suite bath 5-Person Apartment Room Only if no room type is listed here, it is an XL Twin; otherwise it is what is listed: Bed Size - Full Sized Bed This is a SAMPLE floor plan - actual layout of your room will vary

After reading the Community Standards and Reviewing the Residential Handbook, you must check the box you agree and **SIGN THE AGREEMENT** with your student ID. Click "Save and Continue"

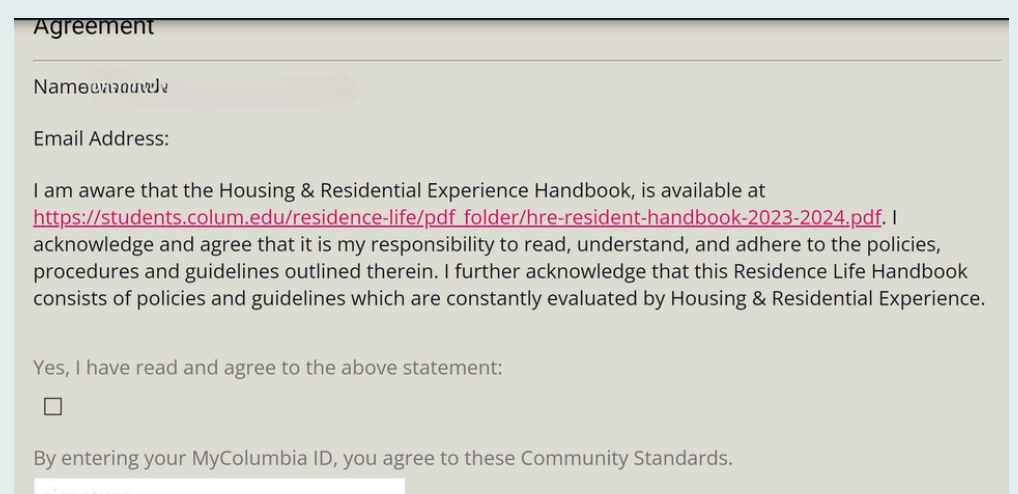

After reading the Terms & Conditions, **SIGN THE HOUSING CONTRACT.** This is the only way

### to guarantee a space for the upcoming Academic Year! Select "I AGREE TO THE TERMS"

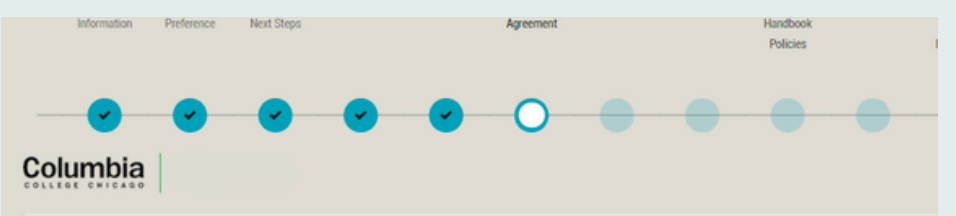

This Housing Contract is for a D<mark>ouble Room (Shared Apt)</mark> located in Th**e Arc,** residence hall for the **Academic Year 2020-2021** term. The roo<br>Double Room (Shared Apt) **is \$11200.00**, Optional 150 Meal Plan: \$1,900.00 (Ann cost to the room cost.

Your Housing Contract indicates the style of housing you will be financially responsible for during the Academic Year 2020-2021 term. Your hous included on your tuition and fees statement; you will not receive a separate bill. Payment in full, or your first payment in the Columbia College C<br>plan for tuition, fees, and housing, is due by the first day of classes, Student Financial Services website:http

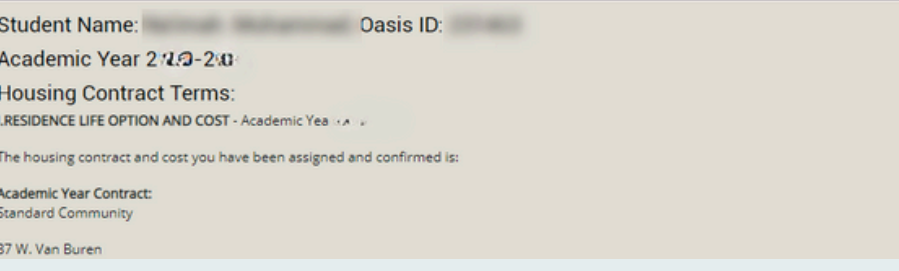

### **Step 11** Sign the Contract!

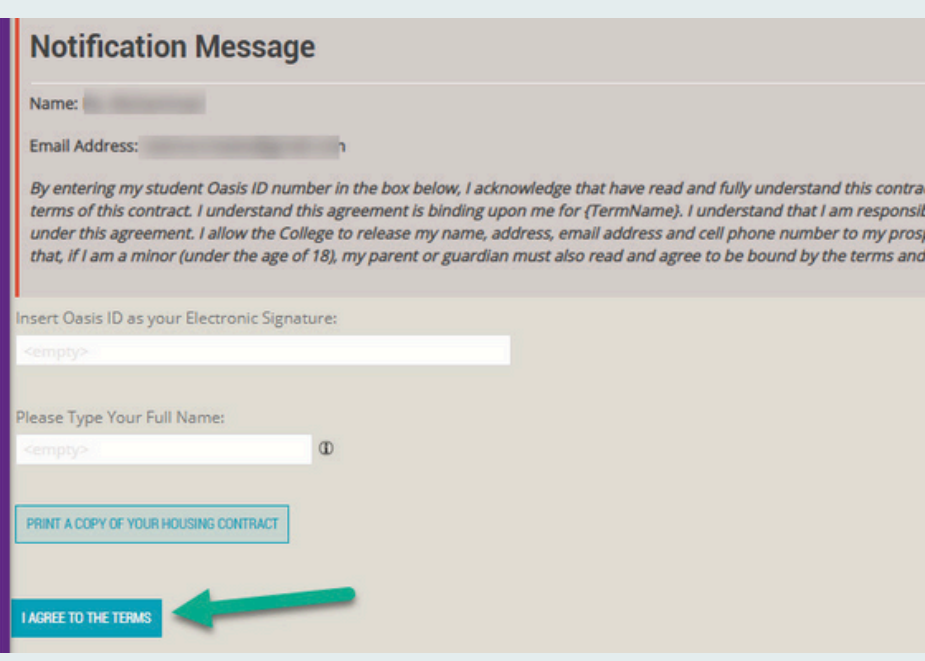

# **Step 14** Grad Guard

# **Step 12** Contract Confirmation

Housing and Residence Life offers the option to purchase rental insurance. If you would like to purchase it, select "Continue to Step 2"

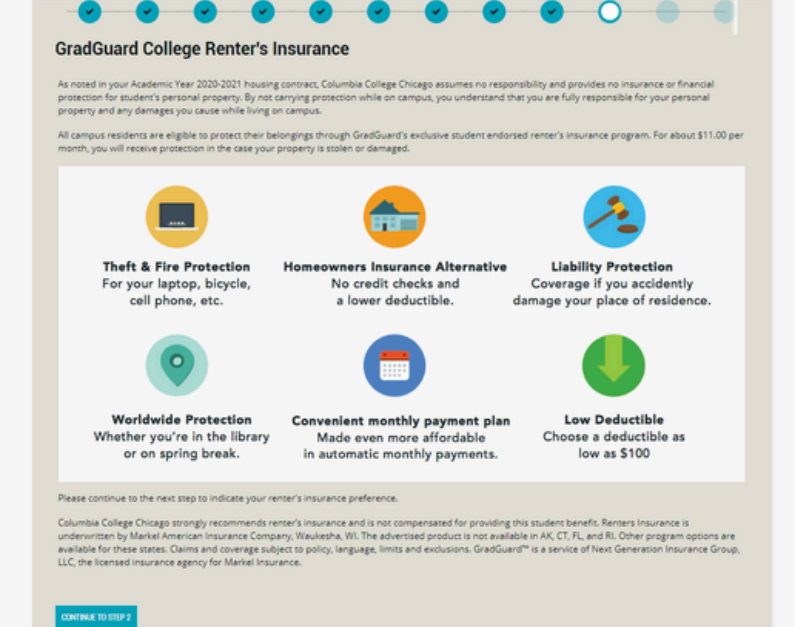

The next page will confirm you have completed your contract and secured a space. Click "Save & Continue"

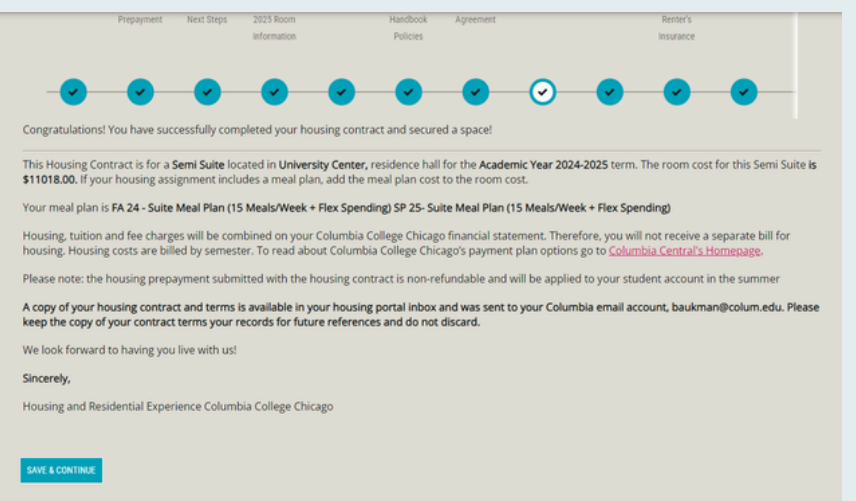

# **Step 13** Booking Info

This page will summarize information found on

### **Finish Line**

### Academic Year 2024-2025 Room Information page. Click "Save & Continue"

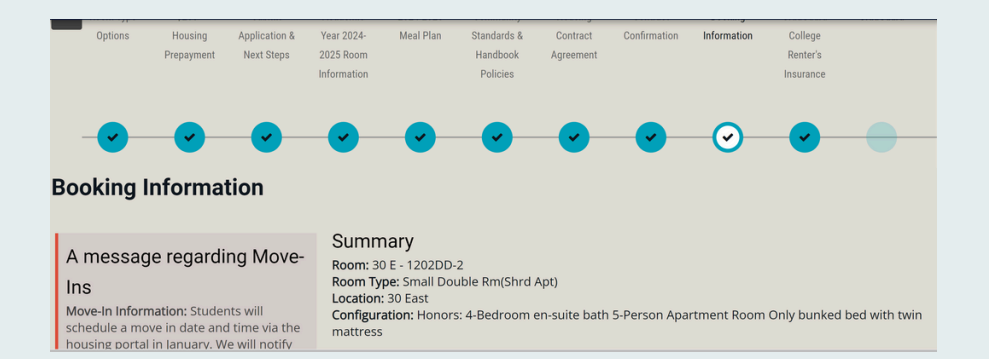

#### Congratulations!

Thank you for completing the housing application, room selection, and contract for the upcoming Academic Year 2024-2025. We look forwad to you living with us!

There are no further actions you need to take regarding on-campus housing.

You will be directed to the Grad Guard website where you can select to "Purchase Coverage" or "Decline Coverage"

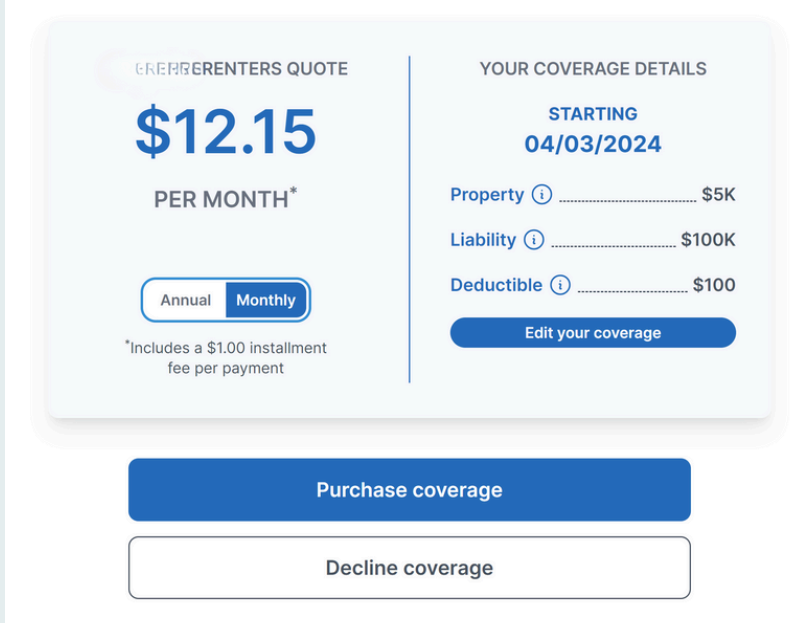

### **Step 15** Finish Line

Once you have completed all steps, you will reach the Finish Line page. You are done!